## **GUIDA ALLE SEGNALAZIONI**

Per effettuare la segnalazione di un illecito accedere alla pagina [https://smart](https://smart-wb.it/report.php)[wb.it/report.php](https://smart-wb.it/report.php) .

**Centro Segnalazioni** 

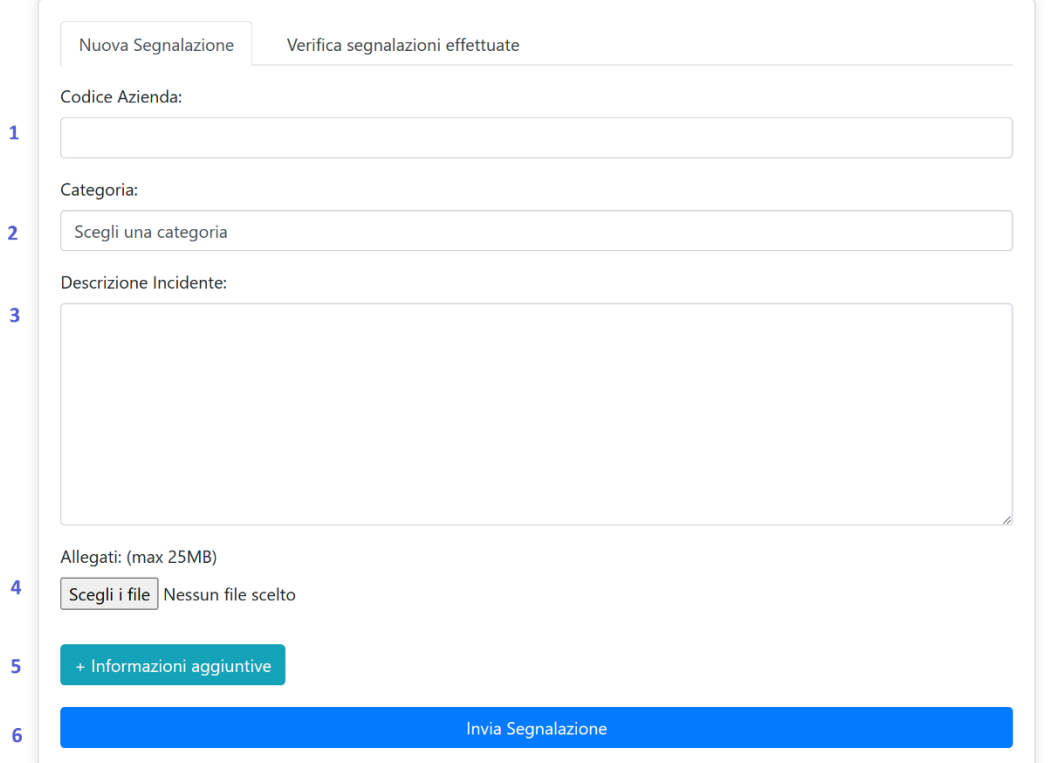

- 1. Inserire nel campo **Codice Azienda** il codice alfanumerico fornito dall'azienda. (Nel caso si provenga da un link fornito dall'azienda, questo campo sarà già compilato).
- 2. Selezionare la **Categoria** appropriata a cui appartiene la segnalazione.
- 3. Nell'area **Descrizione incidente** fornire una descrizione più dettagliata possibile del problema o dell'illecito che si sta riportando.
- 4. Se necessario, è possibile caricare documenti o file multimediali rilevanti utilizzando il pulsante **Scegli i file** (massimo 25MB).
- 5. Cliccando sul pulsante **Informazioni aggiuntive** compariranno campi aggiuntivi tramite i quali è possibile fornire informazioni più dettagliate quali il luogo e la data del fatto, le persone coinvolte, ecc.
- 6. Dopo aver riempito tutti i campi richiesti, cliccare su **Invia segnalazione** per completare il processo.

## Segnalazione avvenuta con successo

## Segnalazione Avvenuta con Successo!

La tua segnalazione è stata inviata correttamente. Di seguito troverai la tua SmartKey unica che ti servirà per futuri follow-up.

 $\overline{1}$ La tua SmartKey è: 5264db12

Raccomandazioni Importanti:

Torna alla Home

- · Annota la tua SmartKey e conservala in un luogo sicuro.
- · Non condividere la tua SmartKey con nessuno.
- · Utilizza la tua SmartKey per future interazioni e follow-up.
- 2 Oconfermo di essermi annotato la SmartKey in un luogo sicuro e di aver compreso che essa sarà necessaria per controllare l'esito della segnalazione.

- 1. Dopo aver creato una segnalazione con successo, verrete indirizzati ad una pagina che conterrà la vostra **SmartKey**, un codice di 8 lettere e cifre. Annotate con cura la vostra SmartKey, perché vi servirà per controllare lo stato di avanzamento della segnalazione ed entrare in contatto direttamente col rappresentante designato a gestirla.
- 2. Per proseguire, dovrete cliccare sulla spunta e dare conferma dell'avvenuta annotazione della vostra SmartKey.

## Follow-Up Della Segnalazione

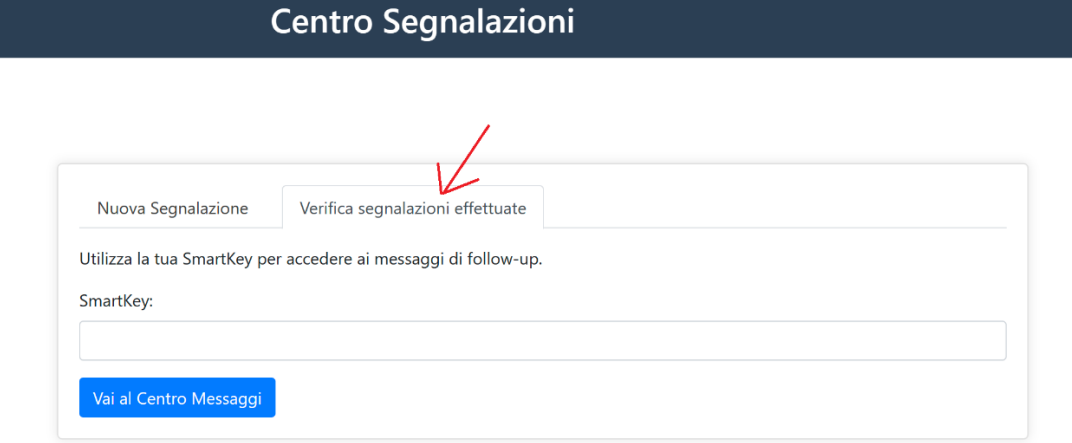

Per controllare lo stato di avanzamento di una segnalazione effettuata, tornare alla pagina <https://smart-wb.it/report.php> e cliccare sulla scheda **Verifica segnalazioni effettuate**.

Inserite la SmartKey che vi siete annotati precedentemente e cliccate su **Vai al Centro Messaggi**.

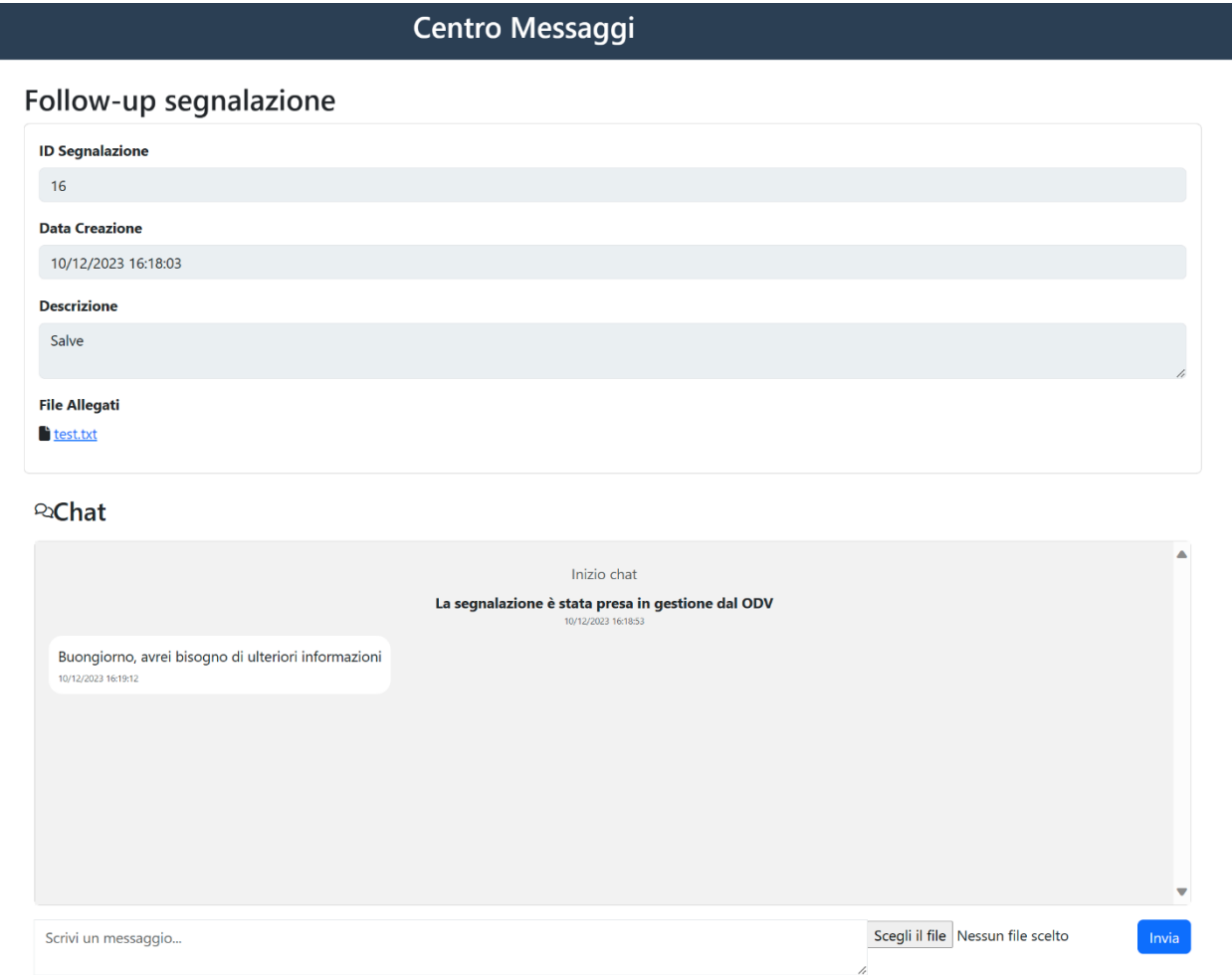

In questa pagina è possibile rivedere tutti i dettagli della segnalazione ed è presente una chat per entrare in contatto direttamente con il responsabile della pratica, il quale avrà il compito di rilasciare aggiornamenti sullo stato di avanzamento della stessa e potrà richiedere chiarimenti se necessario.